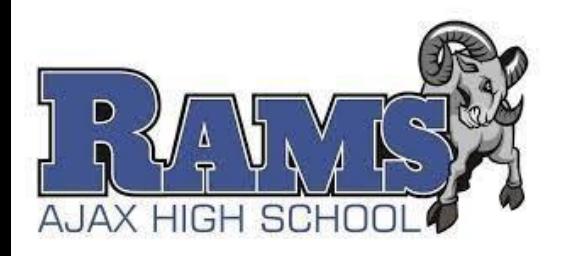

### Course Selection **Presentation:** 2024-2025

**Current Grade 10 Students** 

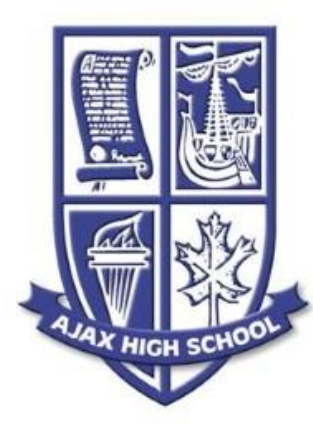

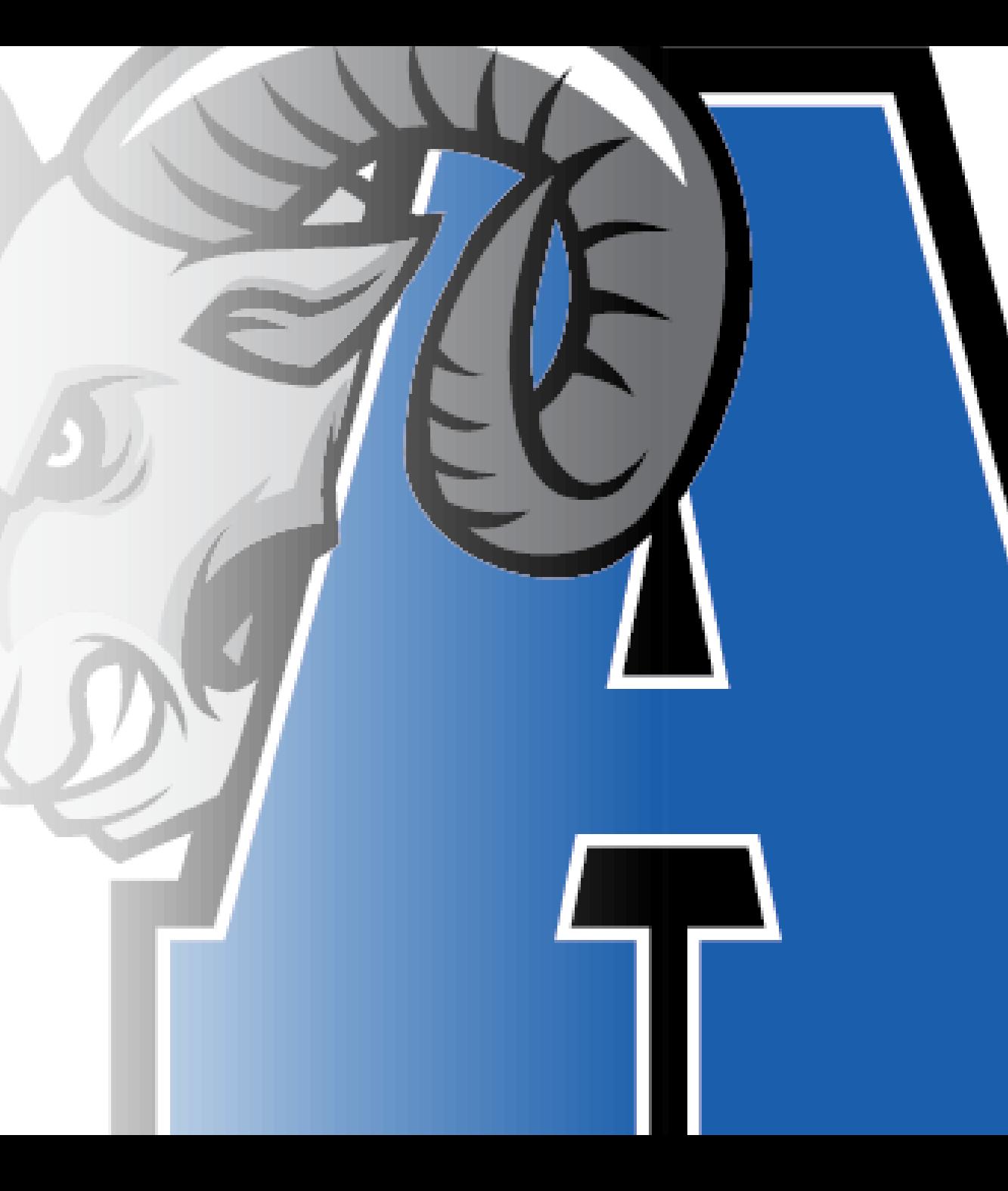

## **OSSD REQUIREMENTS**

- 30 credits
	- 18 compulsory credits
	- 12 optional credits
- 40 hours of volunteer community involvement
- Successful completion of the Ontario Secondary School Literacy Test

**\*\*\*Earn 2 Online Learning Credits\*\*\***

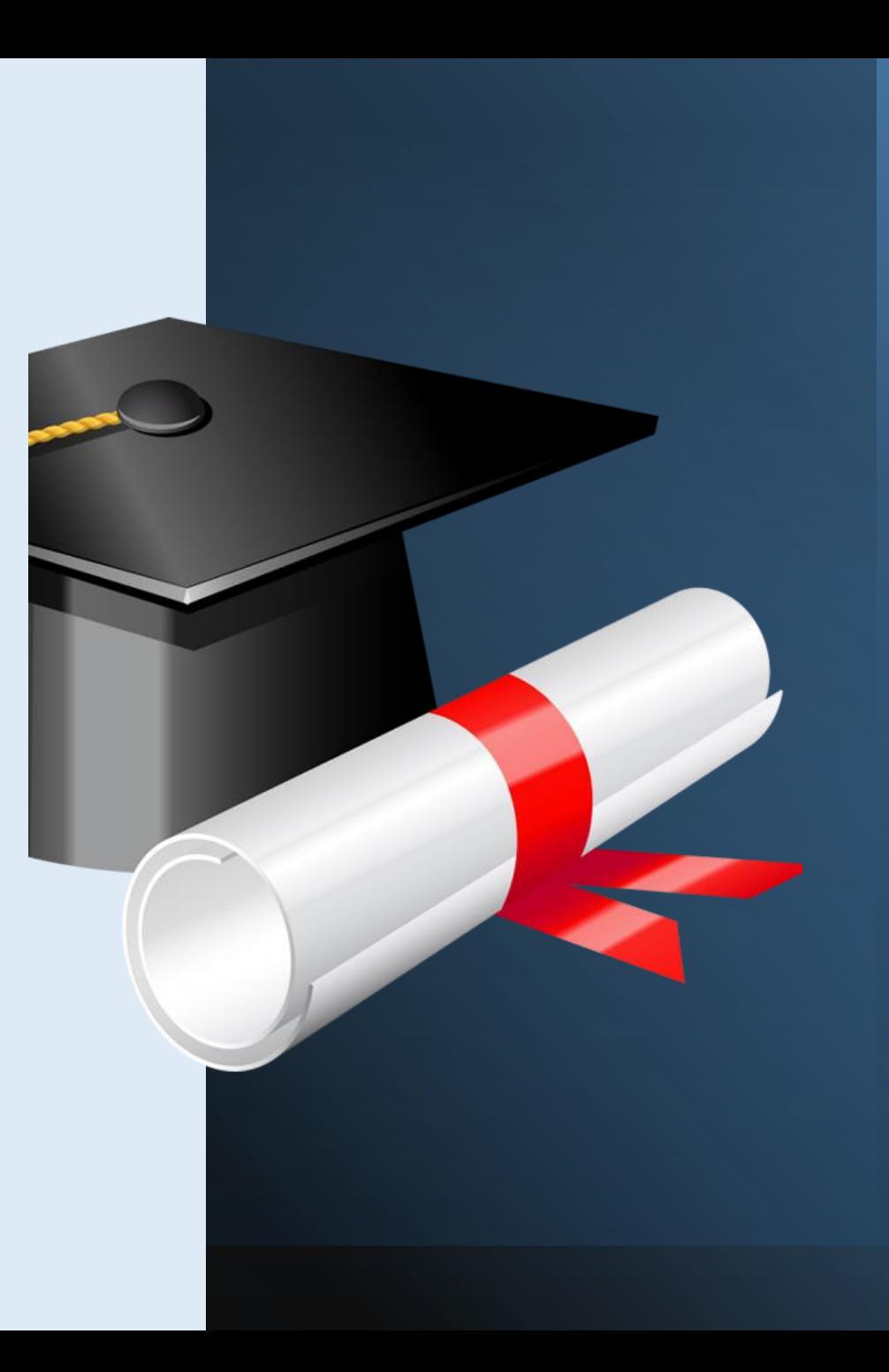

### Mandatory Online Learning Credit – \*\*\*OPTING OUT OPTION\*\*\*:

- If you do **NOT** want to enrol in the eLearning course requirement in grade's 11 or 12, you can **OPT OUT**.
- You will need to complete a form to indicate your choice of **OPTING OUT** and it must be signed by your parent / guardian and returned to the Guidance office.
- The forms are available on your Guidance Google Classroom or in the Guidance office.

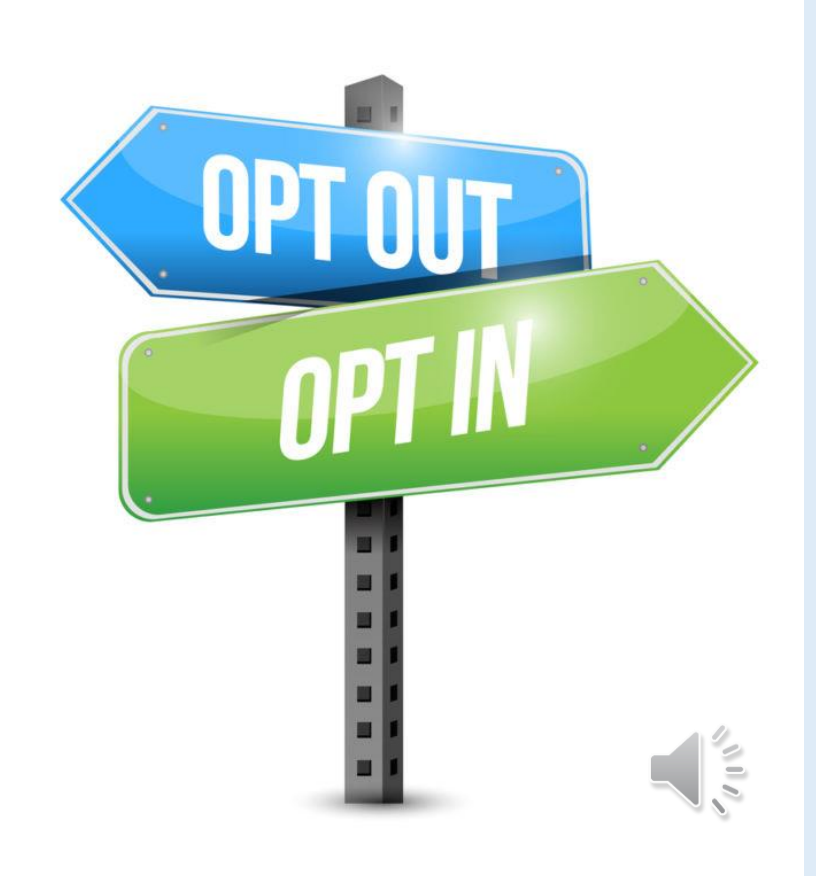

## **COURSE SELECTION PROCESS**

### **STEP 1:**

Check OSSD requirements by clicking on the "**View Progress**" button in the "**Graduation Indicator**" to ensure you are choosing courses that fulfill all your remaining compulsory courses, except Grade 12 English.

### **STEP 2:**

Research future goals and prerequisites.

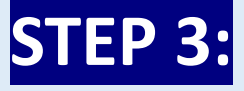

Complete your IPP and course selections in your myBlueprint account.

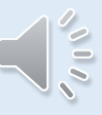

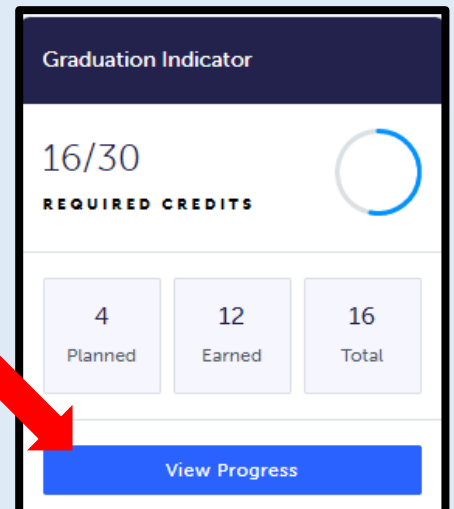

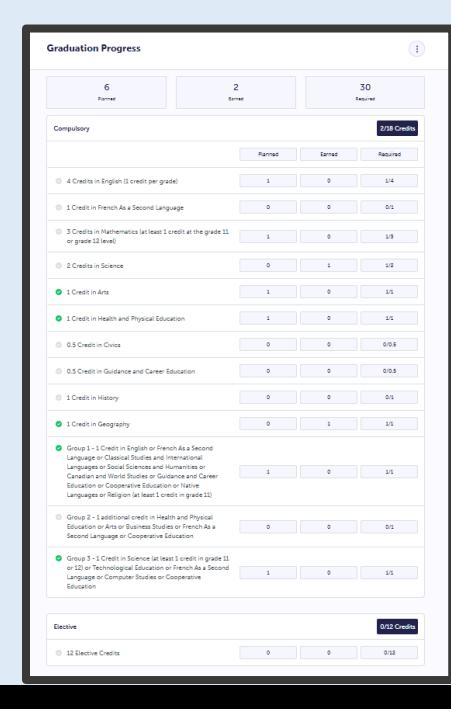

## PATHWAY MODEL FOR GR. 11/12

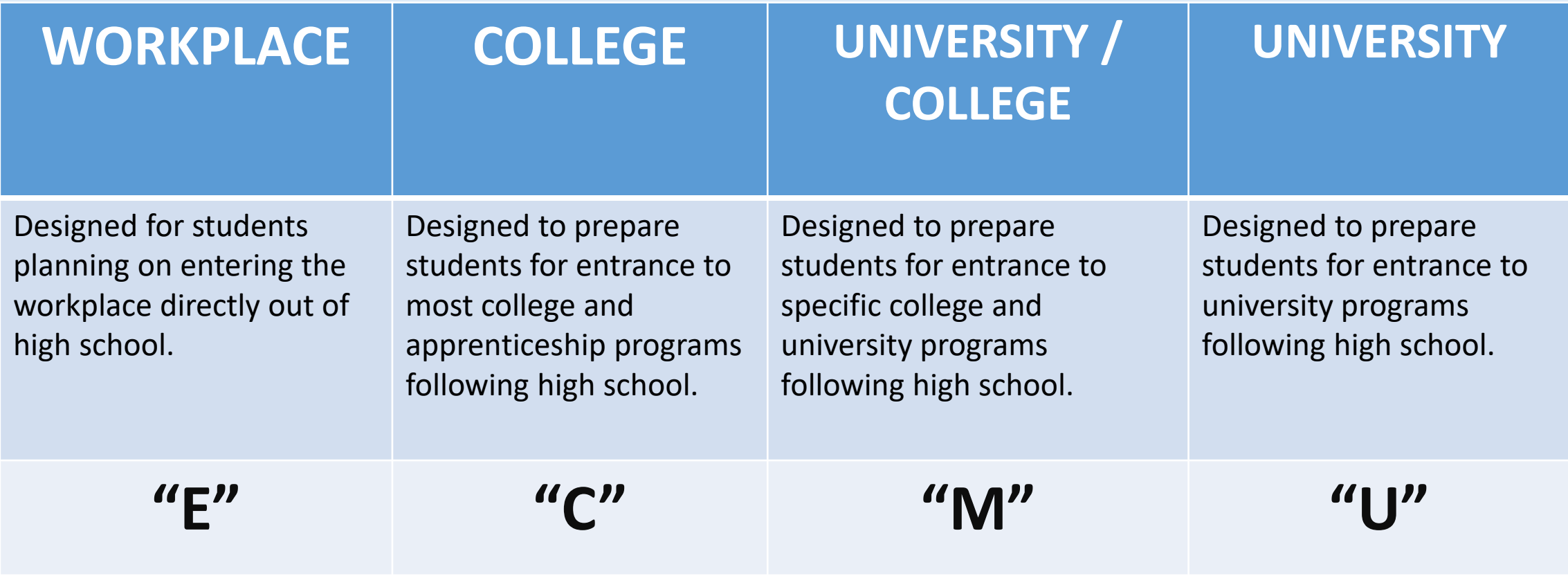

**If you are planning to apply to university: 6 Grade 12 "U" or "M" courses are required for university applicants**.

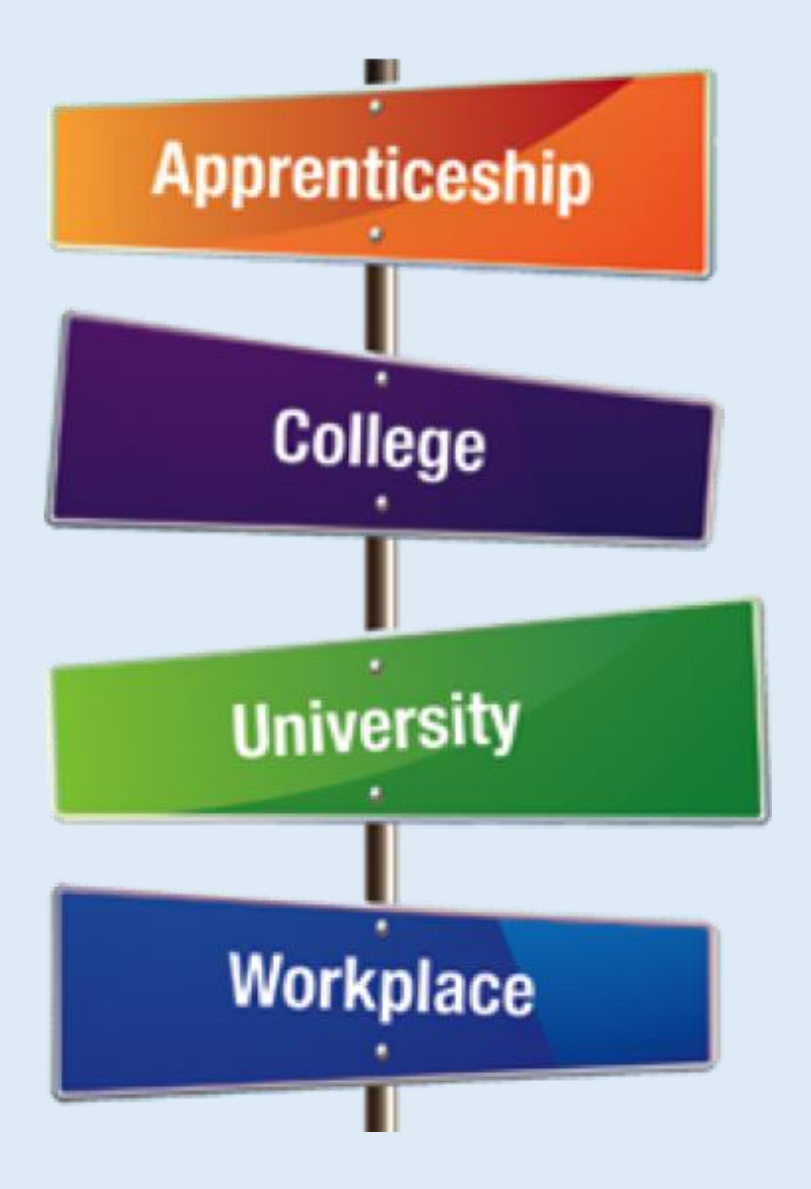

### **RESEARCH PREREQUISITES FOR POST-SECONDARY STUDIES**

DO YOUR RESEARCH:

- University ontariouniversitiesinfo.ca
- College ontariocolleges.ca
- Apprenticeships ontario.ca/page/skilled-trades

\*Choose other subjects/courses for enjoyment or interest.

### **PREPARING FOR GRADE 11** SUMMER SCHOOL

- If you plan on recovering an unsuccessful course in summer school **DO NOT** add that course in your plan for next year.
- You will include this information in the "**ADD COMMENT**" box when you "REVIEW YOUR COURSES" in MyBluePrint.
- In your comment, indicate that you are going to do summer school and include the specific course that you plan to take.

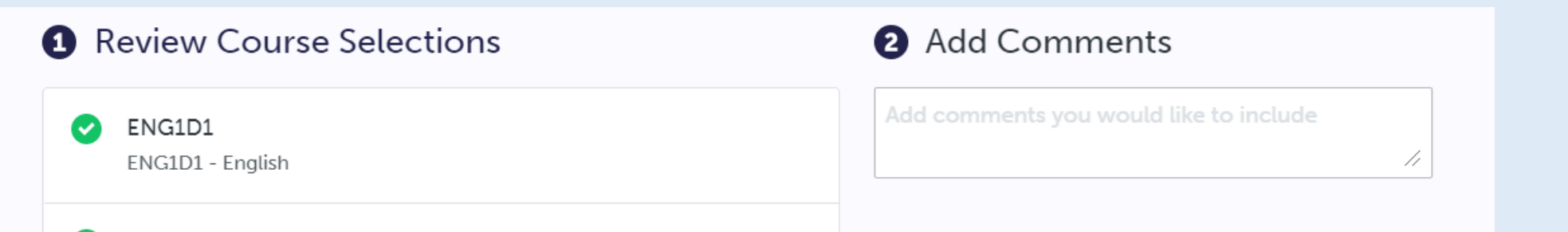

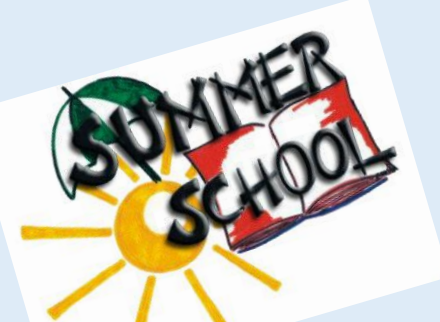

### **PREPARING FOR GRADE 11** SUMMER SCHOOL

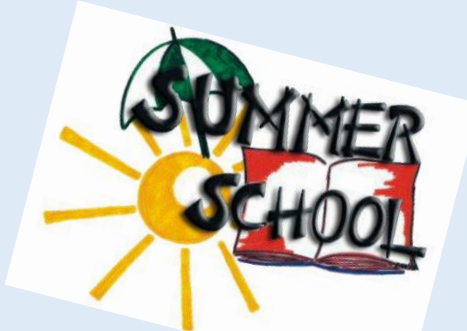

**Wanting to complete a full "NEW COURSE" course in summer school?**

- • If you wish to "reach ahead" and complete a full NEW course in summer school, which you have not previously taken, you will include this information in the "**ADD COMMENT**" box when you "REVIEW YOUR COURSES" in myBlueprint.
- In your comment, please indicate that you are going to do summer school and include the specific course that you plan to take.
- This course will NOT be in your schedule for next year.
- In myBlueprint you will **NOT** choose this course, but instead choose another course to fill this course slot in your Course Plan.

### **PREPARING FOR GRADE 11**

**What if I was unsuccessful in a Grade 10 Compulsory Course?**

• If you failed a **COMPULSORY** grade 10 course, and you wish to repeat this course next year (**instead of completing it in summer school**), you must add that course to your Course Plan for next year.

• If you want to repeat this failed compulsory course and also take the Grade 11 version of this course (e.g. re-take Gr. 10 English in semester 1 and take Gr. 11 English in semester 2) both of these courses must be added into your Course Plan for next year.

### **PREPARING FOR GRADE 11** SUMMER SCHOOL

- Summer school registration will open up in MyBluePrint around the same that course selection will open up: February 13, 2024.
- You will use your **myBlueprint account** to register for a course under the '**Continuing Education**' tab.
- Check your Guidance Google Classroom for further updates.

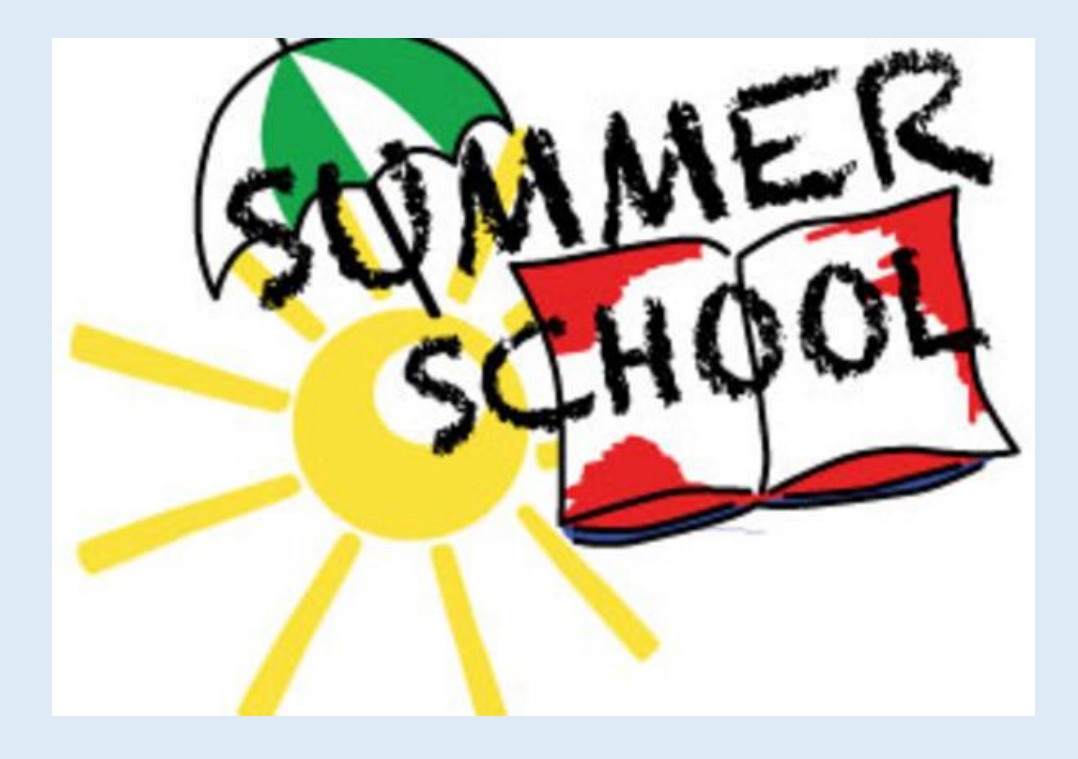

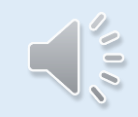

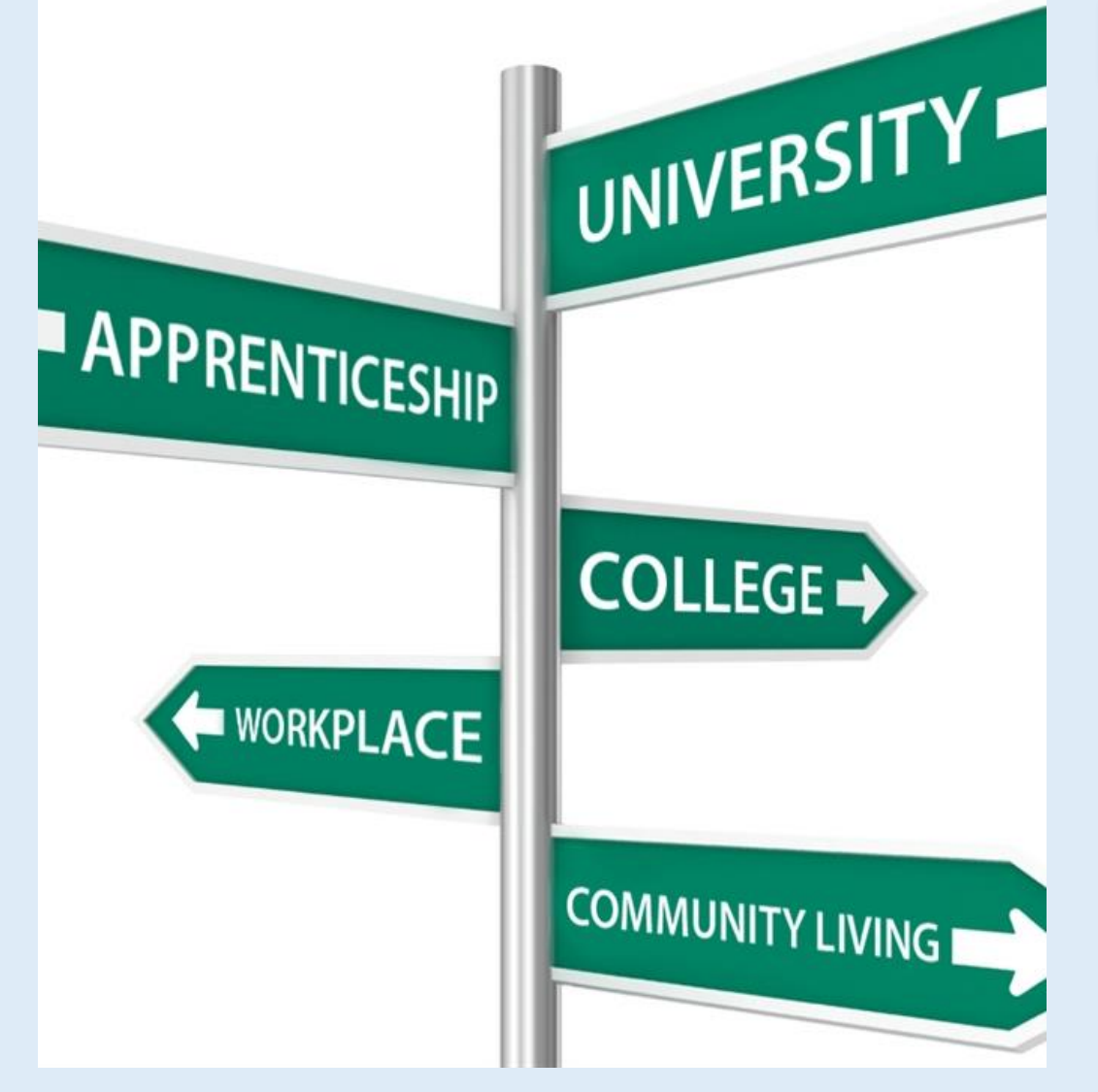

### **PREPARING FOR GRADE 11 PATHWAYS**

- Summer school courses (if available) are required to change from Gr. 10 Applied to Gr. 11 University pathway.
- Universities and colleges will see all your grade 11 marks for admission purposes, and many will consider these marks for early offers of admission.

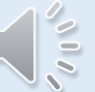

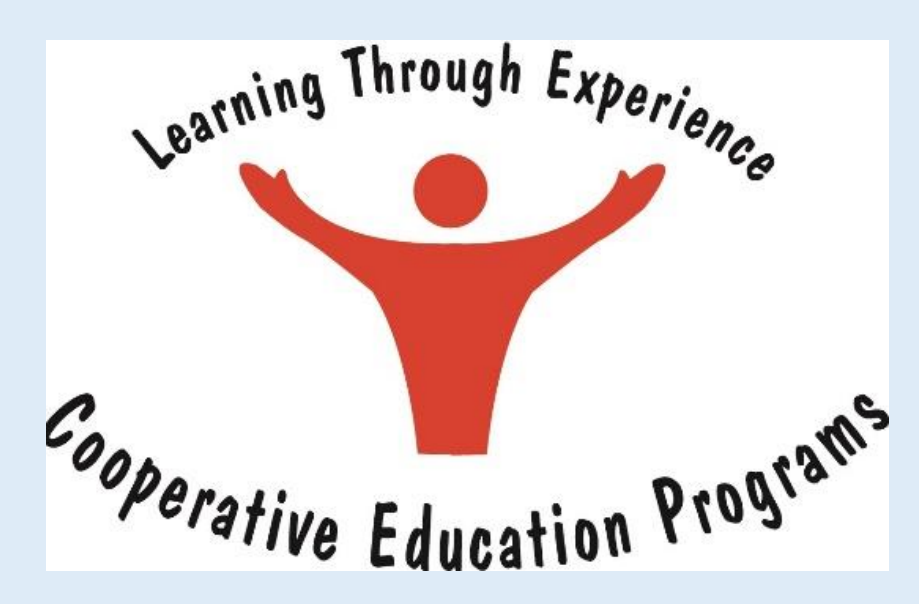

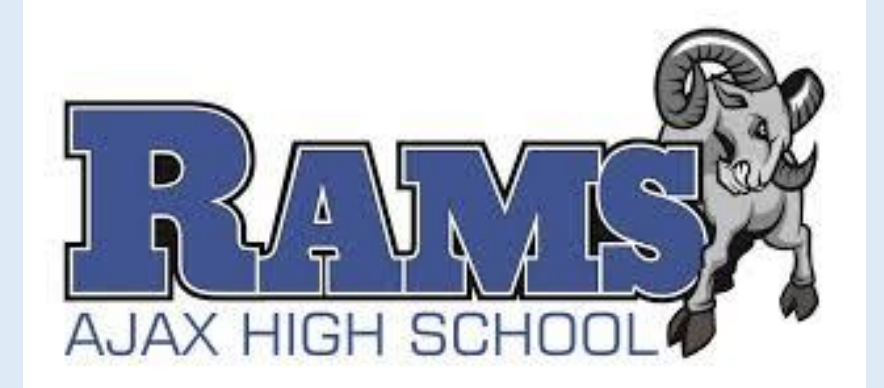

### **COOPERATIVE EDUCATION**

- You MUST have a good attendance record.
- Select the **DCO3O9** course code.
- Complete the Co-op Application Google Form in your Guidance Google Classroom.
- Applying for Co-op does not guarantee acceptance into the program.
- All applicants will be interviewed.
- Co-op is a 2-credit program and counts as 2 course selections.
- Co-op credits are not considered in college or university admission decisions.

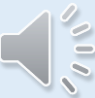

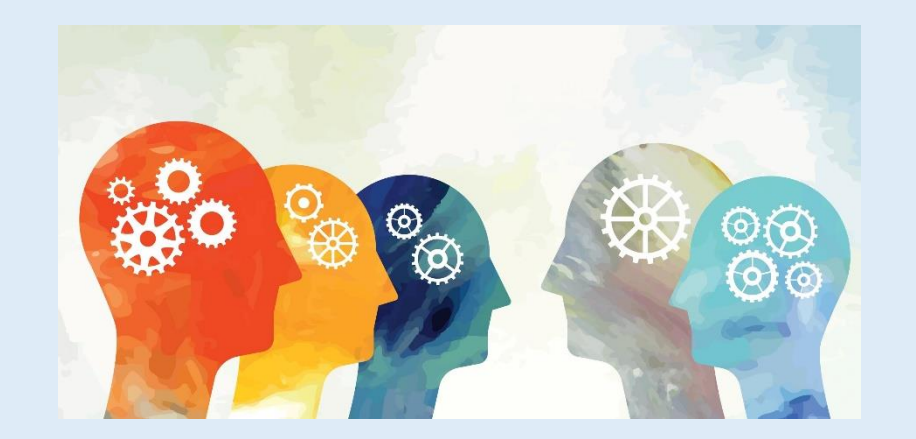

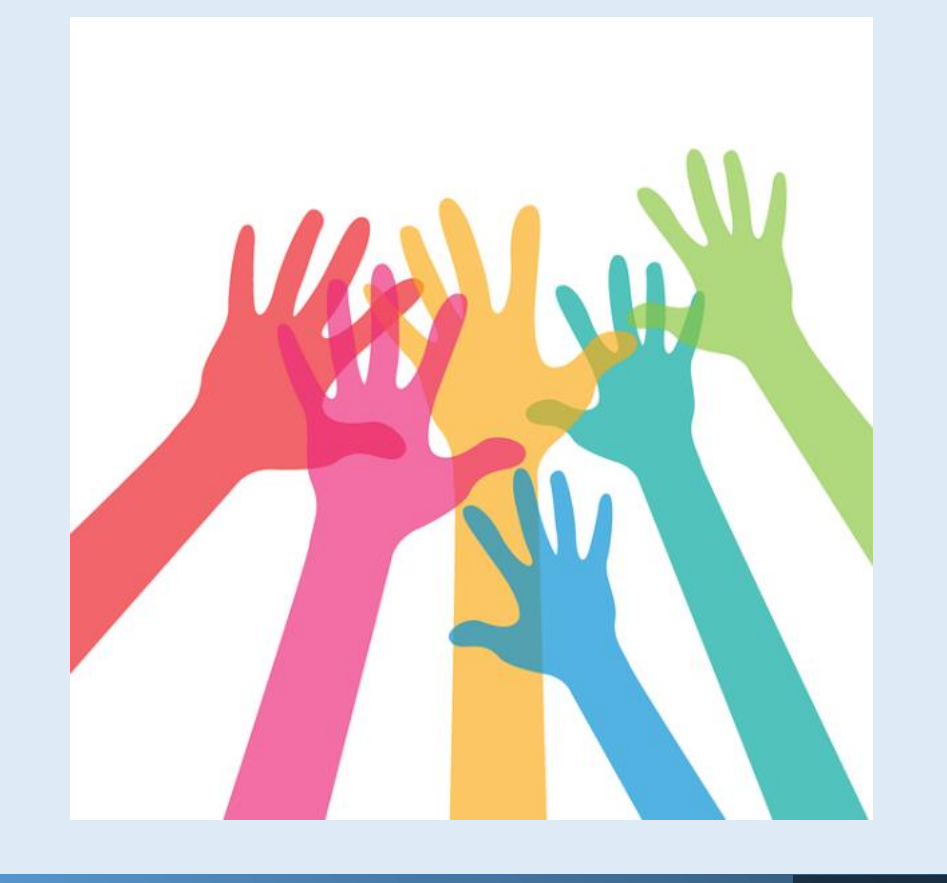

## **PEER HELPING**

- You MUST have at least 16 credits.
	- Assume the program DOES NOT exist and select 8 other course  $\rightarrow$  you cannot select the course in myBlueprint.
- Complete the Peer Helping Application Google Form in your Guidance Google Classroom.
- Applicants will be interviewed before being accepted into the program.
- Peer Helping credits are not considered in college or university admission decisions.

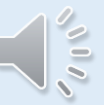

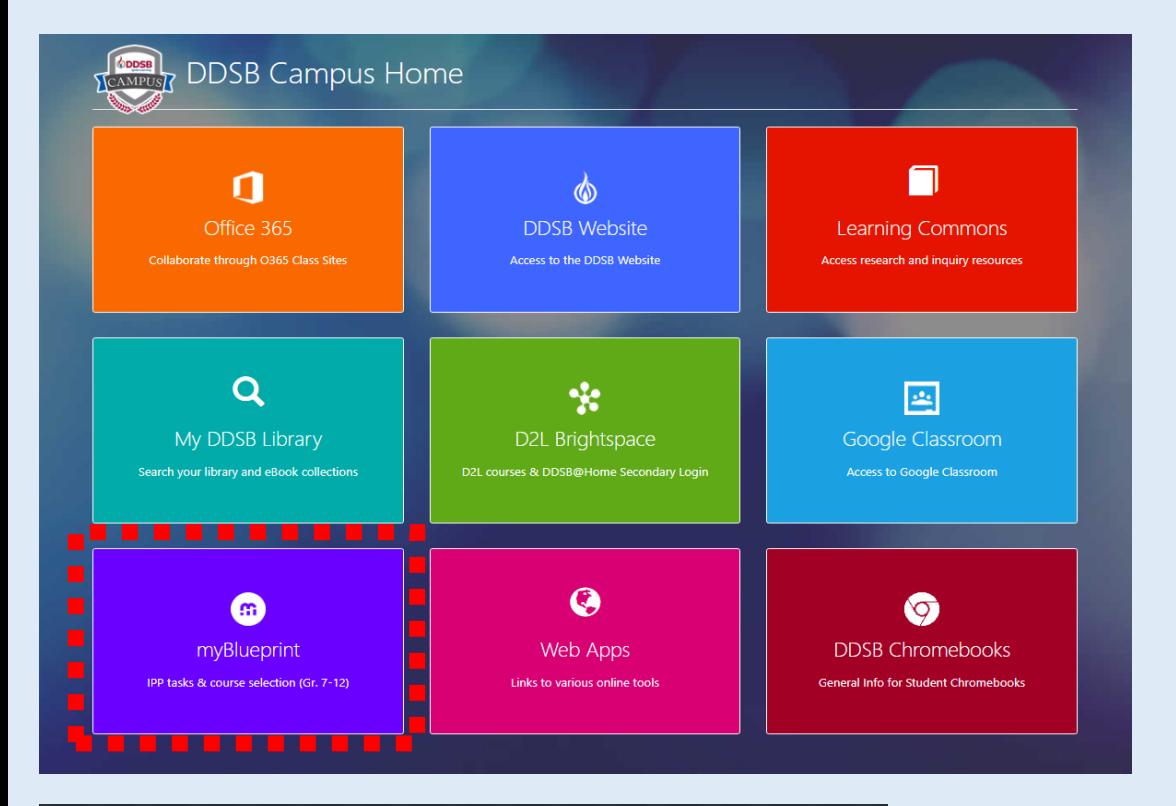

#### **Complete your IPP Tasks**

Individual Pathways Plan (IPP) Tasks help you plan your education and career while earning points for prize draws.

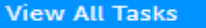

**Show Prizes** 

### **INDIVIDUAL PATHWAYS PLAN**

- Log in to myBlueprint: [www.myblueprint.ca/ddsb](http://www.myblueprint.ca/ddsb)
- Complete your myBlueprint Individual Pathways Plan (IPP).

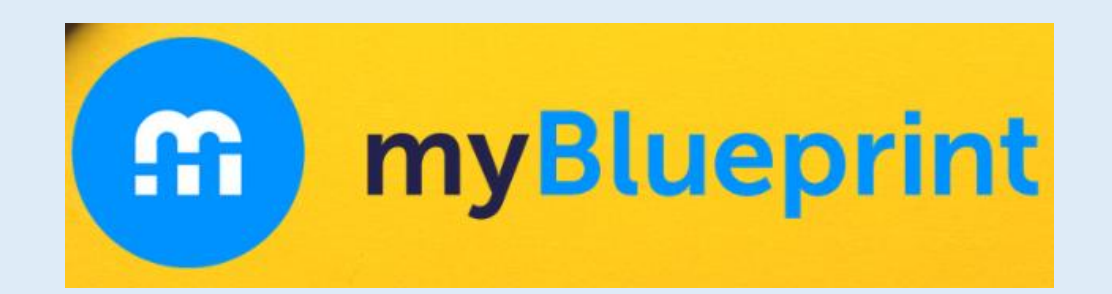

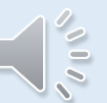

## **INDIVIDUAL PATHWAY PLAN**

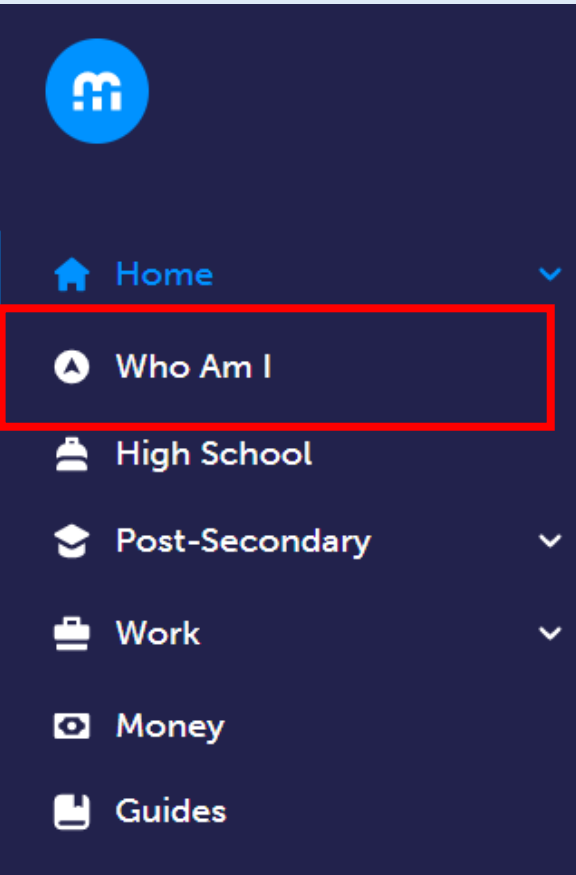

**Favourites** 

Click on "Who Am I" and complete the Personality Surveys:

- **Learning Styles**
- **Personality**
- **Interests**
- Knowledge

 $\frac{1}{2}$ 

**Motivations** 

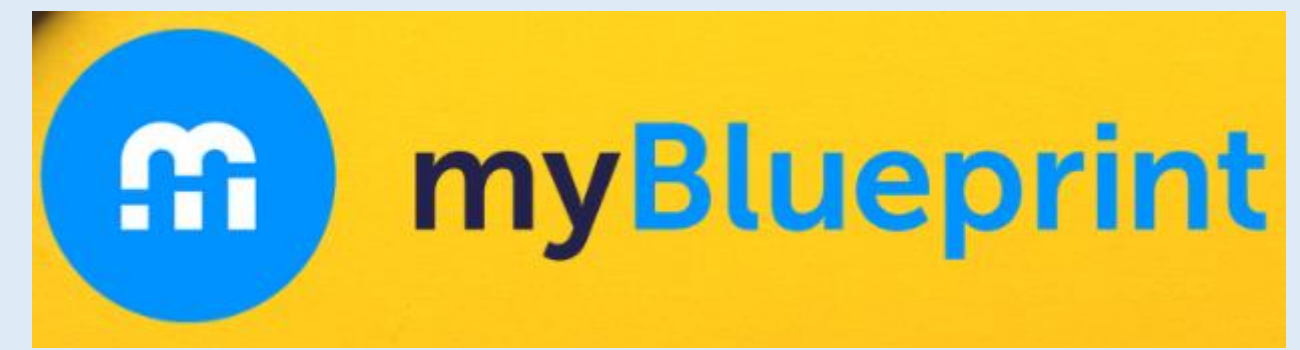

## **INDIVIDUAL PATHWAY PLAN**

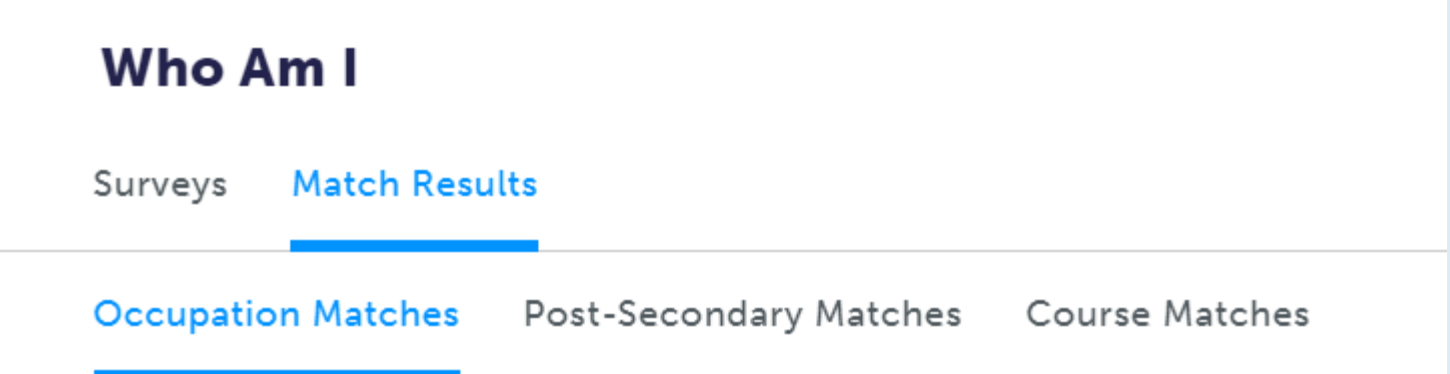

After completing the surveys, click on "*Match Results*" near the top of the page and review "*Occupation Matches*", "*Post-Secondary Matches*" and high school **"***Course Matches*" based on your survey answers.

## **INDIVIDUAL PATHWAY PLAN**

Home Ħ. Dashboard **Tasks Class Activities** Goals Portfolios

Who Am I  $\mathbf{\Omega}$ 

**High School** 

To complete your IPP tasks, click on Home and then Tasks on the left side navigation pane. The boxes displayed indicate the **IPP Tasks** for your grade.

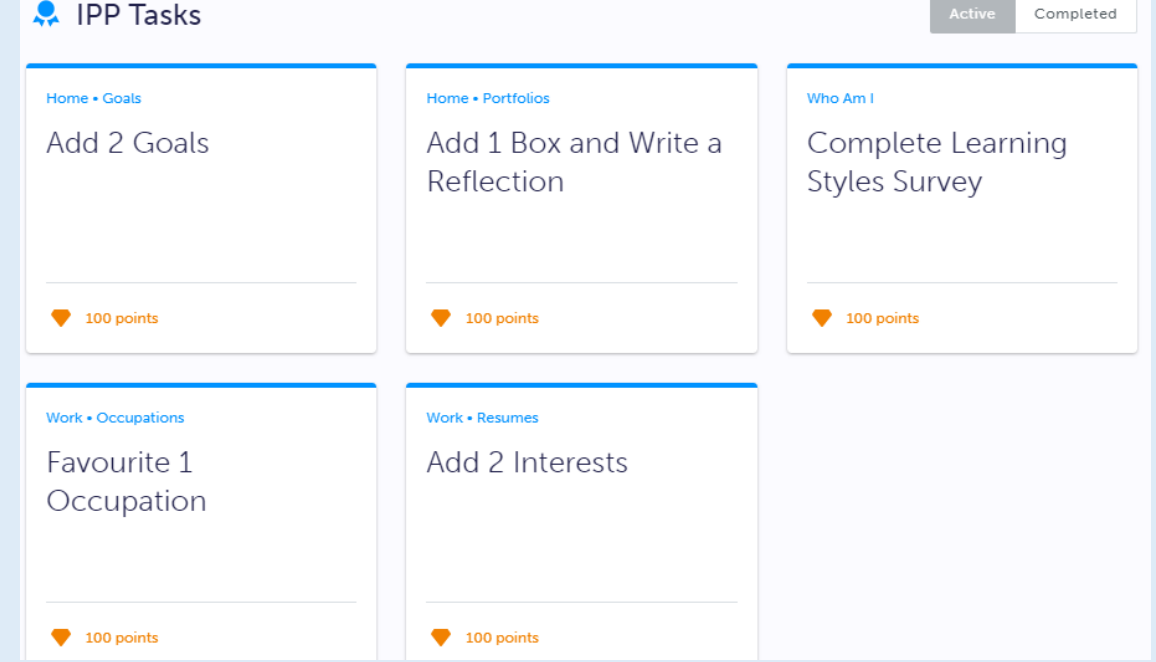

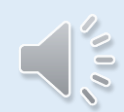

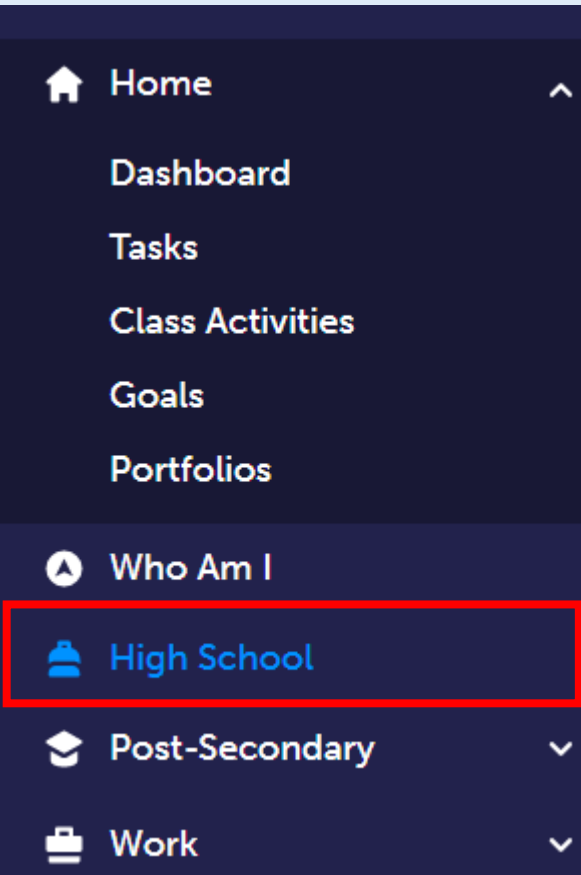

- To complete your course selections, you must create your high school plan (if you haven't already!).
- Click on "**High School**" on the left side navigation pane and you will be taken to your High School Course Plan.

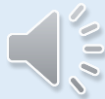

- Click on 'Add Plan'.
- If you have already created a plan, you will be taken directly to your Course Plan.
- At the top right of your screen, you can click on "**Course Selection Resources**" to access the Ajax H.S. Course Calendar and website.

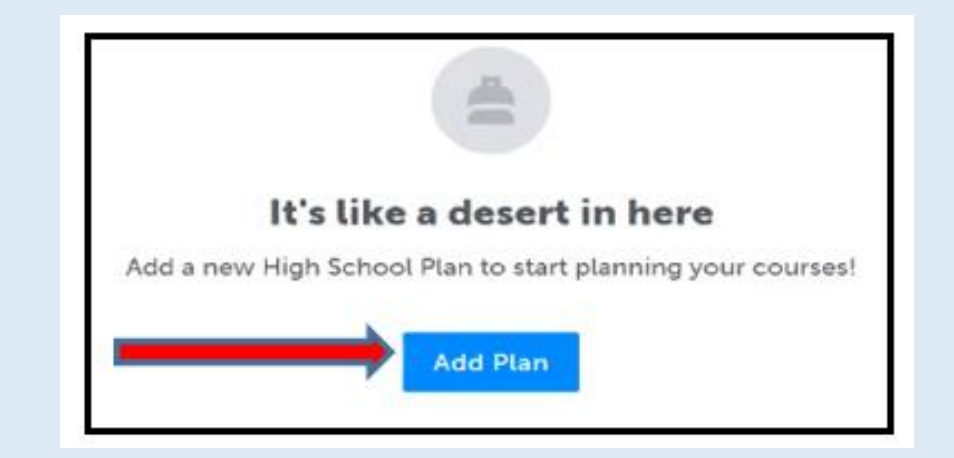

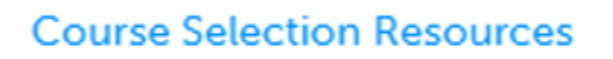

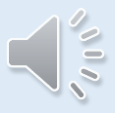

## **SAMPLE COURSE PLAN TEMPLATE**

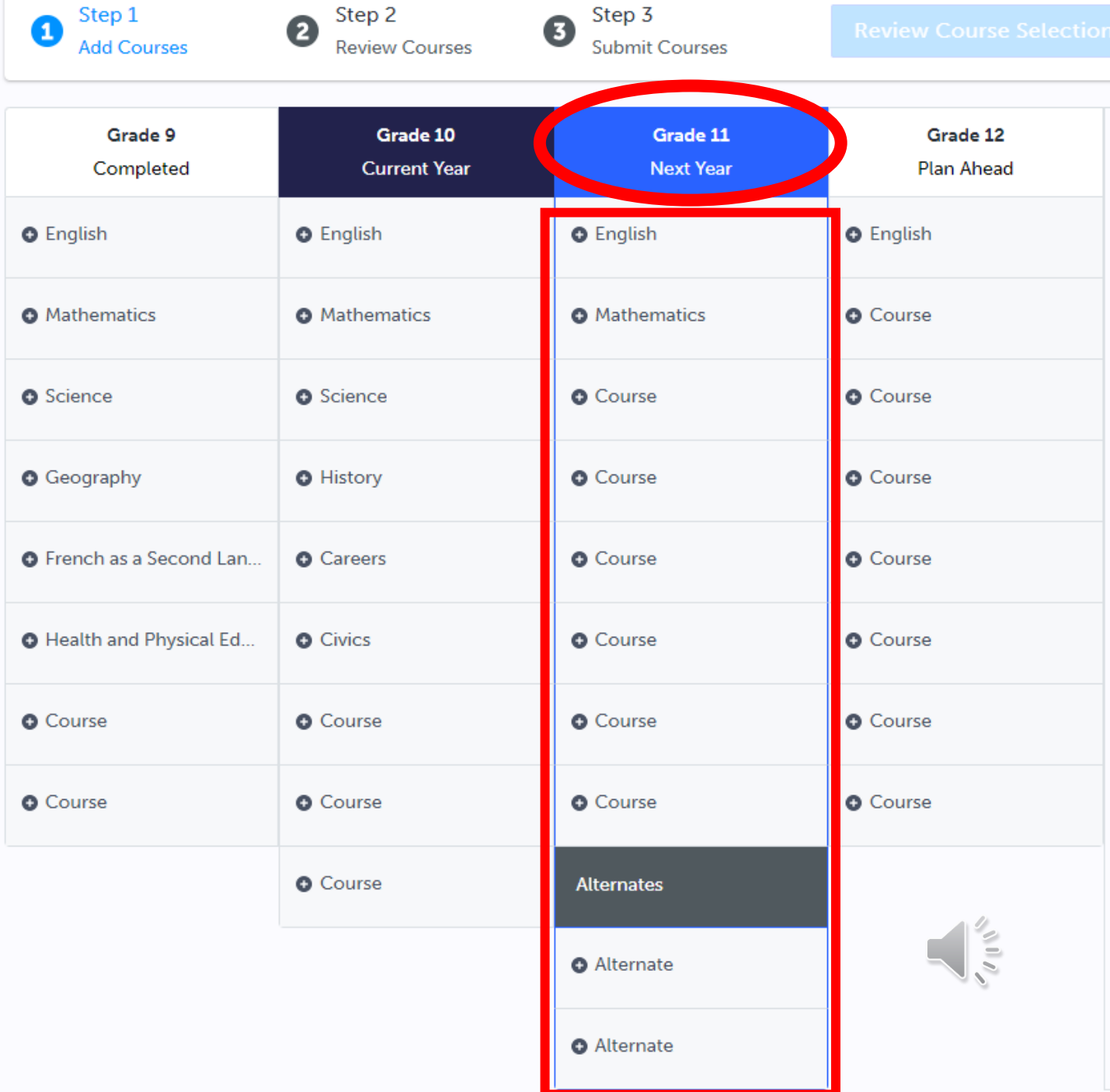

### **CHOOSING YOUR COURSES** IN-PERSON LEARNING

- There are **2 COMPULSORY** courses that are required to be taken in your grade 11 year – **English** and **Math**.
- Click on a course discipline's box to select a course.
- You MUST change the Grade filter in the top right corner to "Grade 11" and the specific "Discipline" filter.

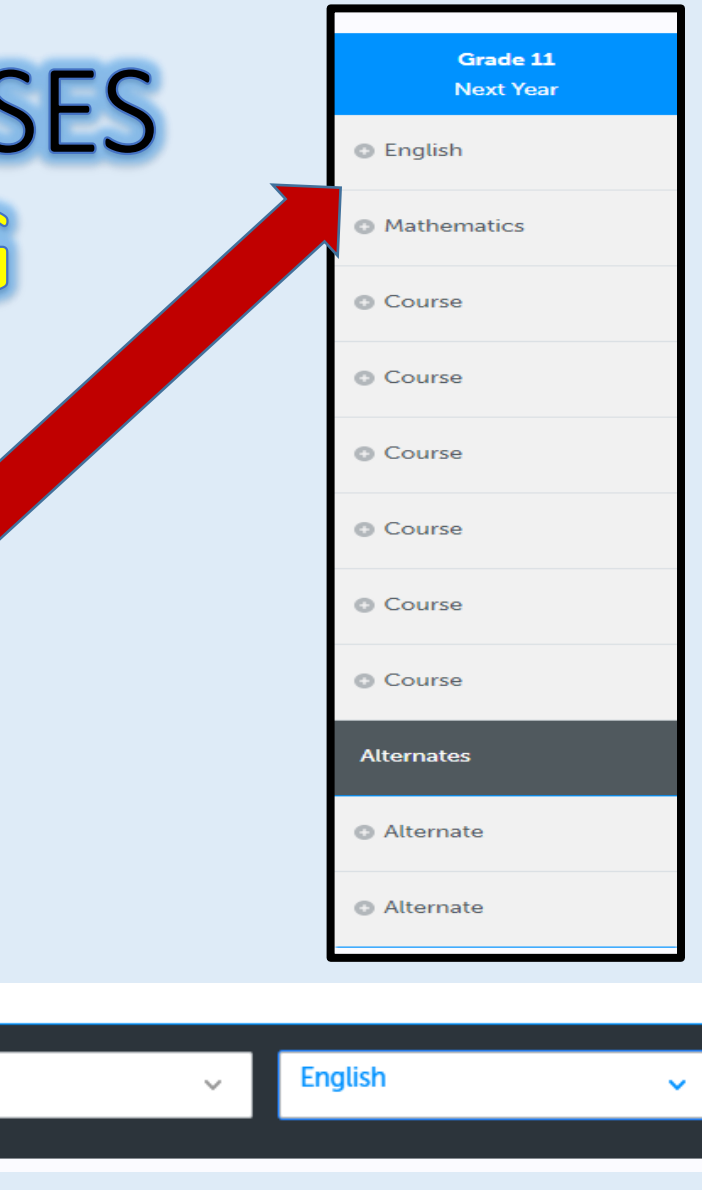

**Mathematics** 

Grade 11

Grade 11

 $\frac{1}{2}$ 

### **CHOOSING YOUR COURSES** IN-PERSON LEARNING

- Click on your selection from the drop-down list and you will be presented with a course description and any course notes/fees associated with this course.
- After reading this, click on "**Add Course**" to add this course to your Course Plan.
- All of the courses that you select must be selected with the "**Grade 11**" filter at the top of the screen and the specific course "**Discipline**".

 $\mathbf x$ 

NBE3C1 - ENGLISH: First Nation/Metis/Inuit Voice -College

#### NBE3C1 - ENGLISH: First Nation/Metis/Inuit Voice - College

Grade 11 MBE3C1 4 1 Credit College

This course explores themes, forms, and styles of literary, informational, graphic, oral, cultural, and media text forms emerging from First Nations, Métis, and Inuit cultures in Canada, and also looks at the perspectives and influences of texts that relate to those cultures. In order to understand contemporary text forms and their themes of identity, relationship, and selfdetermination, sovereignty, or selfgovernance, students will study the use of text forms by Indigenous authors/creators from other periods in expressing ideas related to these themes. Students will also create oral, written, and media texts to explore their own ideas and understanding, focusing on the development of literacy, communication, and critical and creative thinking skills necessary for success in academic and daily life The course is intended to prepare students for the compulsory Grade 12 English college preparation course.

#### Guidance Message

This course is the prerequisite for Grade 12 College level English (ENG4C1)

#### Pre-requisites (a minimum of 1 of the below required)

 $-$  FNG2D

· ENG2P

#### **Course Status**

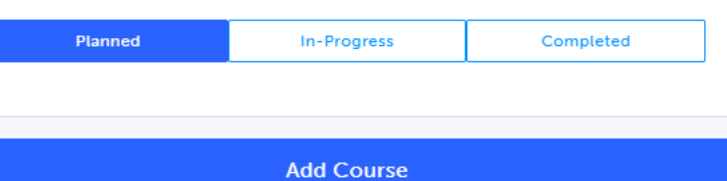

## **SELECTING A GRADE 11 ENGLISH COURSE** IN-PERSON LEARNING

- Note the grade 11 English codes for this year.
- The grade 11 English courses have adjusted to support the DDSB commitment to Indigenous reconciliation and decolonization while eliminating anti-Indigenous racism.

```
NBE3C1 - ENGLISH: First Nation/Metis/Inuit Voice - College
  Grade 11 . NBE3C1 . 1 Credit
  NBE3E1-- ENGLISH: First Nation/Metis/Inuit Voice - Workplace
  Grade 11 . NBE3E1 . 1 Credit
  NBE3U1-ENGLISH: First Nation/Metis/Inuit Voice - University
  Grade 11 . NBE3U1 . 1 Credit
*Grade 11 English course codes are 
NO longer ENG3C1, ENG3E1, or 
ENG3U1.
```
### **SELECTING A GRADE 11 MATH COURSE IN-PERSON LEARNING**

- **MCR 3U1 (Prerequisite – MPM2D1)**
	- **Prerequisite for : MDM 4U1 / MHF 4U1 / MCV 4U1\***
- **MCF 3M1 (Prerequisite - MPM2D1 / MFM2P1)**
	- **Prerequisite for only one Gr. 12 U math: MDM 4U1**
- **MBF 3C1 (Prerequisite - MPM2D1 / MFM2P1)**
	- **Prerequisite for : MAP 4C1**
- **MEL 3E1 (Prerequisite - MPM1D1 / MFM1P1 / MAT2L1)**

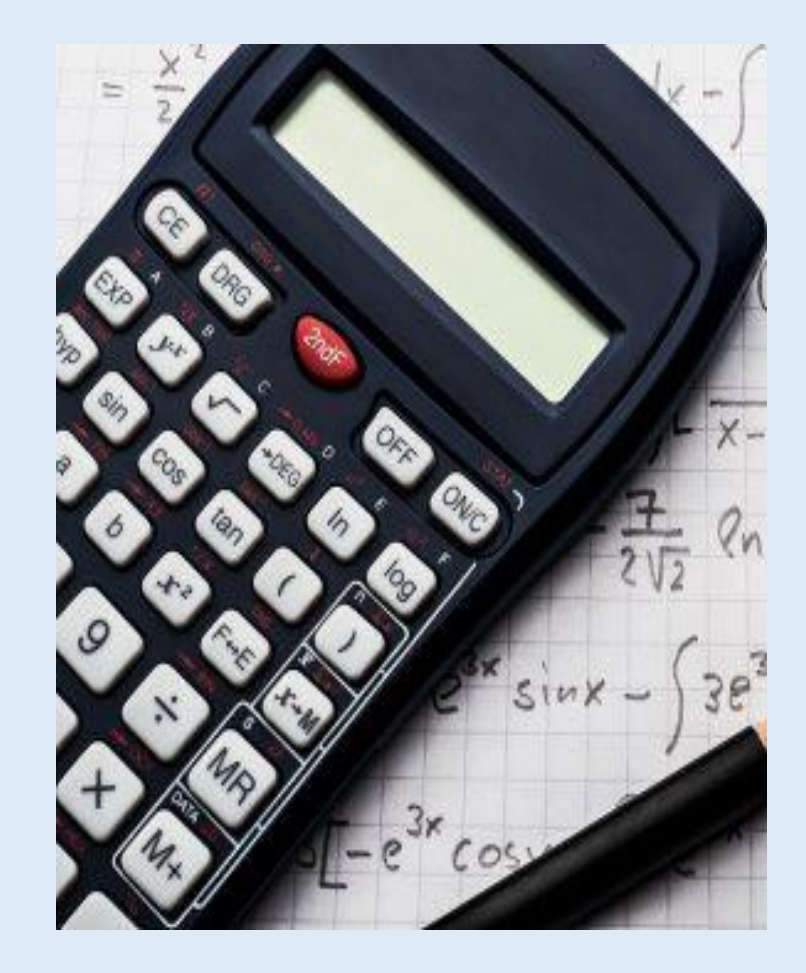

## **CHOOSING YOUR COURSES** FRENCH IMMERSION

French Immersion students must have a total of **10** credits in French to get an Immersion Certificate. You must choose **FIF3UF** and **one other** from the group below:

- Biology (SBI3UF)
- Food and Culture (HFC3MF)
- Co-op (DCO3O9 2 credits FI placement)
- Peer Helping (NO CODE choose either SBI3UF or HFC3MF on your course plan and fill out the Peer Helping Google Form)

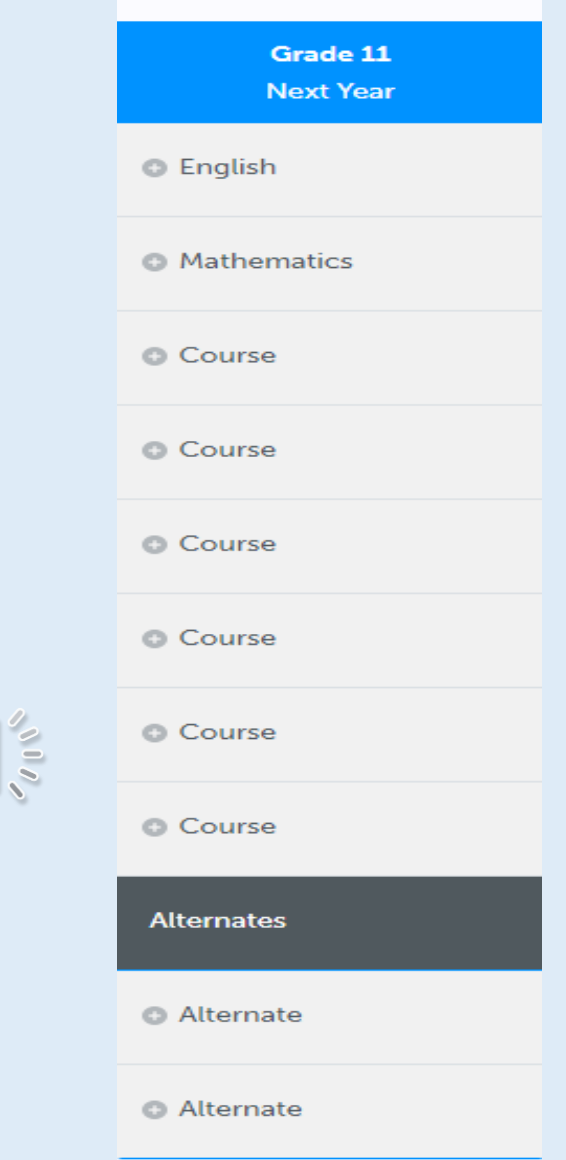

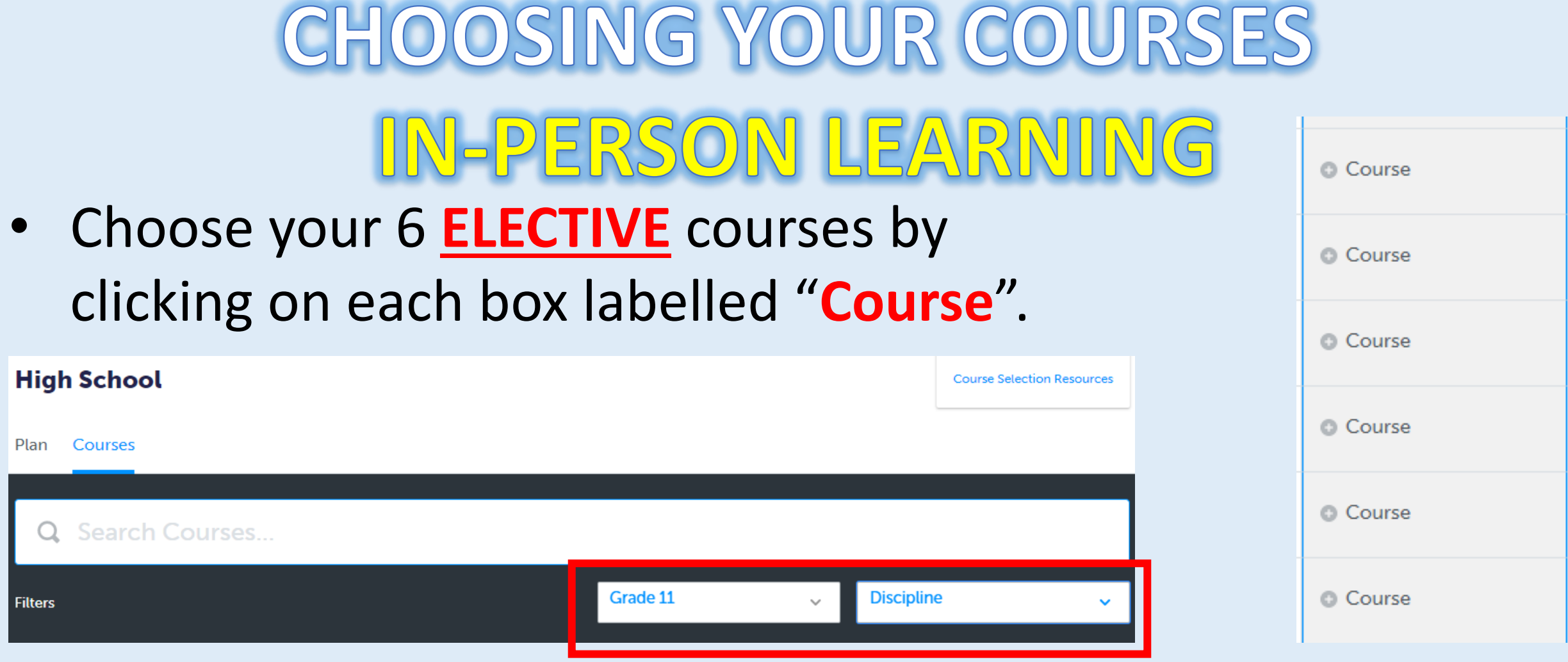

• Ensure the filter at the top right of the screen reads "**Grade 11**" and choose your elective courses from the "**Disciplines**" that are presented on your screen.

**CHOOSING YOUR COURSES** IN-PERSON LEARNING

- You must select **TWO ALTERNATE** courses.
- These courses will be used if one of your Elective courses is unable to be scheduled.
- Ensure the filter at the top right of the screen reads "**Grade 11**".

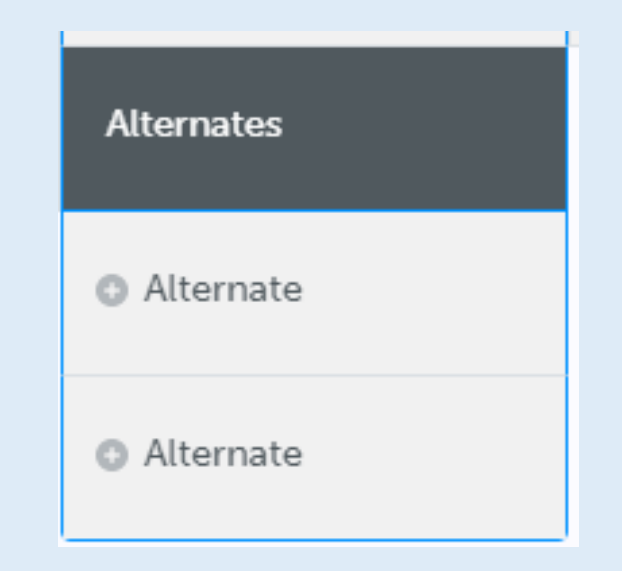

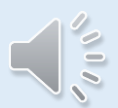

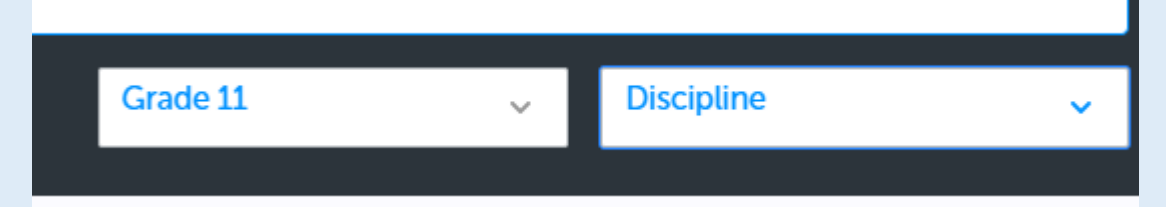

- Read the course description and any course notes/fees associated with this course.
- Note the prerequisites.
- Click on "**Add Course**" to add this course to your Grade 11 Course Plan.

#### MCF3M1 - Functions & Applications - University/College

Crade 11 6 MCF3M1 2 1 Credit

This course introduces basic features of the function by extending students' experiences with quadratic relations. It focuses on quadratic, trigonometric, and exponential functions and their use in modelling real-world situations. Students will represent functions numerically, graphically, and algebraically; simplify expressions; solve equations; and solve problems relating to financial and trigonometric applications. Students will reason mathematically and communicate their thinking as they solve multi-step problems.

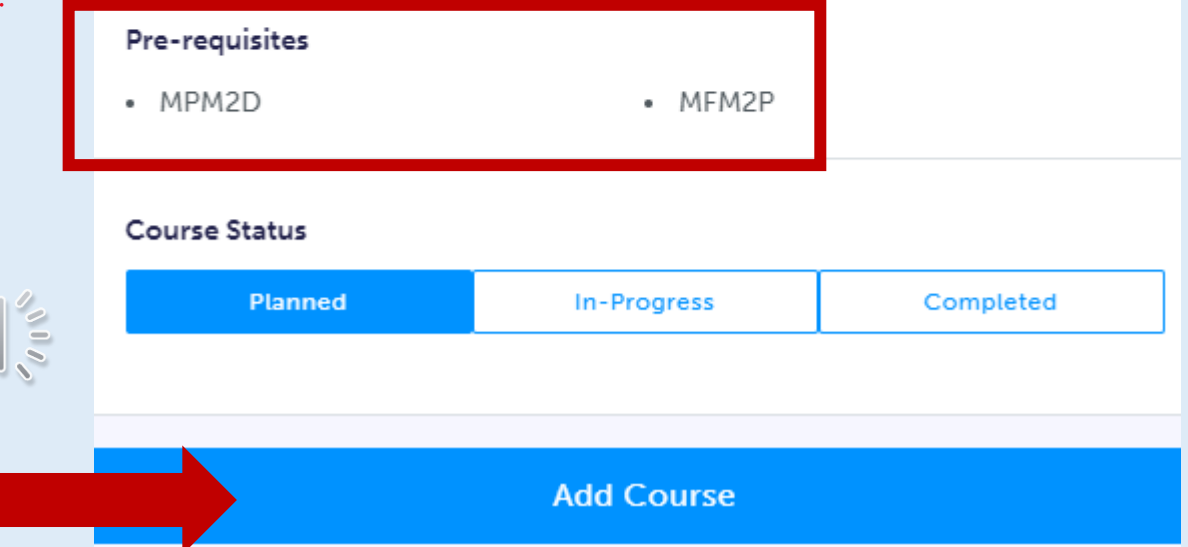

PAD3O1 - Outdoor Edu... PAD3O (PAD3O1) • 1 Credit

Course

**Guidance Message: COURSE**  $\circ$   $\circ$ NOTE: Course fee is \$325 (transportation and off-site fees). Students will have to perform a  $\circ$   $\circ$ swim test and must pass this test in order to take part in the canoe trip.  $\circ$  C Attendance will be a determining factor in a student's participation on the canoe trip. Students may  $\circ$  C also be required to receive department/administration approval before being admitted in  $\circ$  C the course.

Read important notes about the courses that you selected by hovering your cursor over the **blue** circle.

• To change a selection made in error, click on the three dots beside the selected course.

• Click "**Delete**" and then click on this discipline box again in order to update your selection.

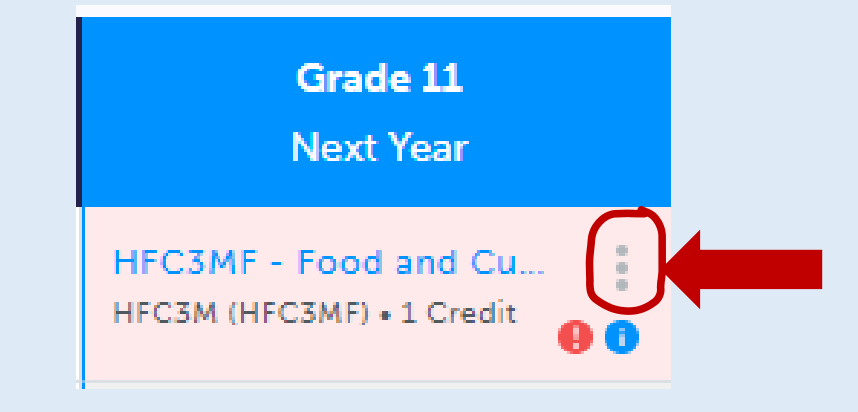

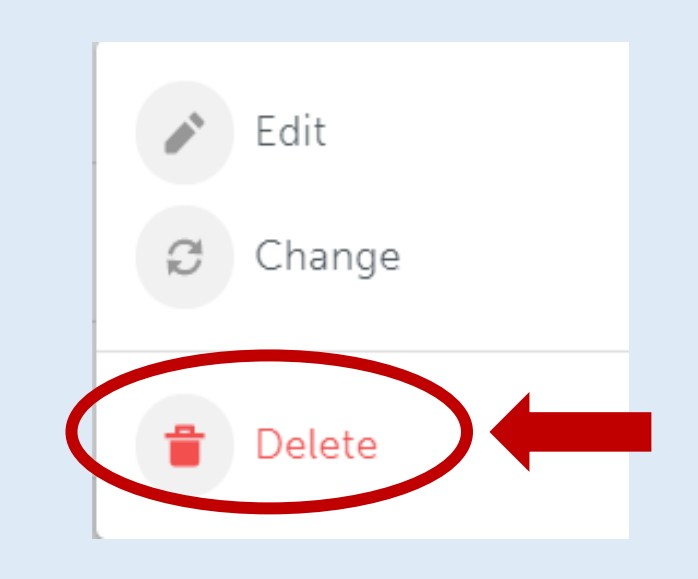

 $\frac{1}{2}$ 

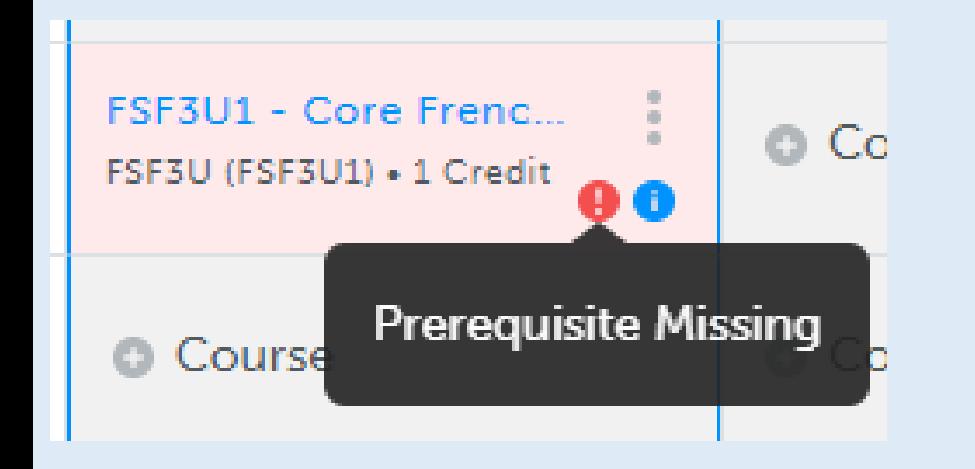

• Error messages will show up as a **RED** circle in your course planner.

• Hover your cursor over the message and change your selection(s), if necessary.

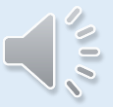

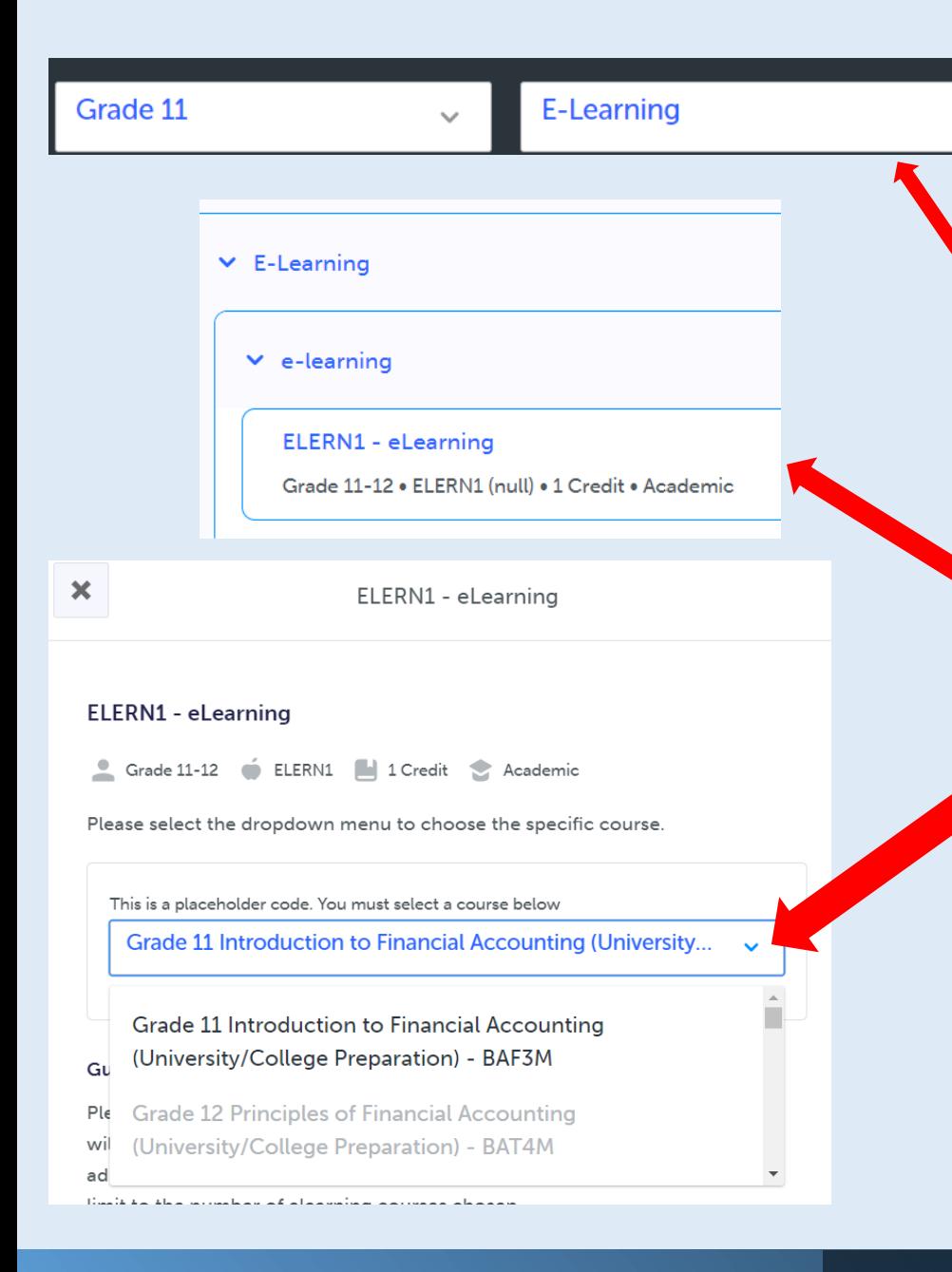

## **PREPARING FOR GRADE 11 E-Learning Option**

- Click on the E learning filter on the right-hand side of the screen
- Click on *'ELearn1'* and then click on the dropdown menu and choose the course you would like to take. You will know that you are choosing an E Learning course as the course code will have an 'E' at the end of it, for example BAF3ME.
- E-Learning is asynchronous.

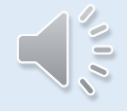

**\* NOTE: There are no more limits to the amount of E - Learning Credits students can take** .

**THYR JUNIVOR** 

Q Search

Plan Courses

**Filters** 

 $\pmb{\times}$ 

### **PREPARING FOR GRADE 11** CHOOSING E-LEARNING IN MYBLUEPRINT

Grade 11 **Next Year** 

**C** English **C** Mathematics STUDYE - Asynchronous eLearning Placeholder **3. Your eLearning course**  Course **is now in your planner for next year.** STUDYE - Asynchronous e... This selection indicates your interest in taking an asynchronous eLearning STUDYE + 1 Credit Grade 11 courses. These courses are delivered using a traditional eLearning model, meaning they do not require you to be logged in at a particular time each day. C Course C Course  $\ddot{\phantom{0}}$ C Course C Course

> **\*\*Remember that you must also fill in the eLearning google form to complete your eLearning course request!**

**1. From the drop down menu, select the eLearning course you would like to take.**

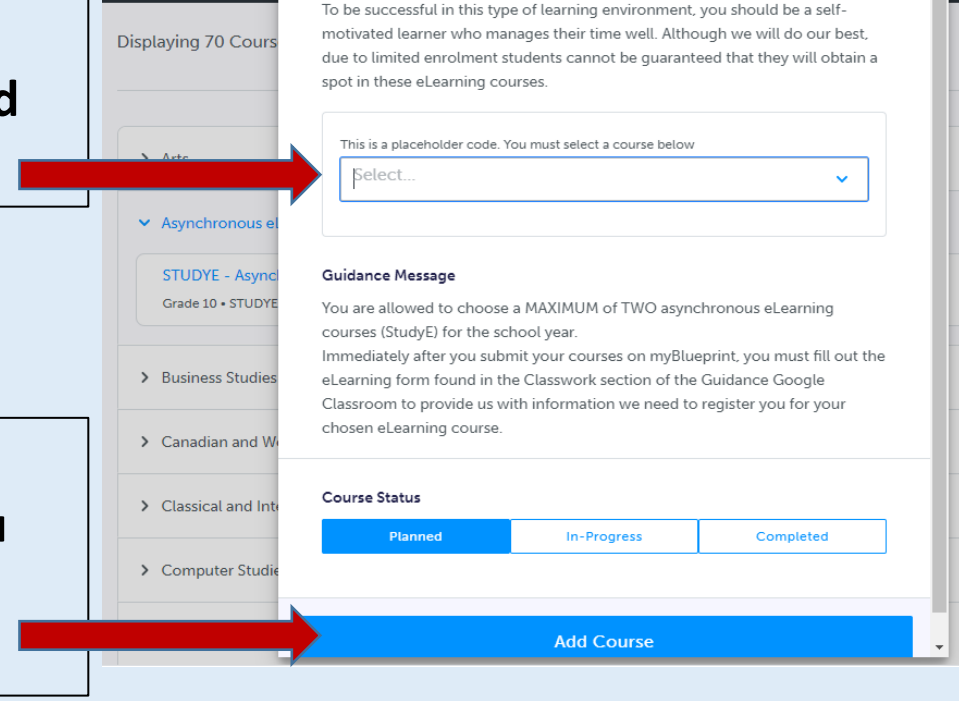

STUDYE - Asynchronous eLearning Placeholder

Grade 10 STUDYE | 1 Credit

**2. Click 'Add Course' once you are happy with your selection.**

### **SHSM - SPECIALIST HIGH SKILLS MAJOR Business, Health and Wellness and Transportation**

- Gain sector-specific skills & knowledge, helping you focus on pursuing post-secondary goals.
	- **Bundled credits** Complete credits in Grade 11/12 in the sector pathway, including 2 cooperative education credits (details posted in your Guidance Google Classroom).

#### What do GRADUATES RECEIVE?

Customize their secondary school education to suit their interests and talents: つ Develop specialized knowledge and skills that are valued by the sector and postsecondary education institutions; 2 Earn credits that are recognized by the  $\overline{U}$  sector and postsecondary education

/ L Gain sector-specific and career-relevant certification and training;

 $\Gamma$  Develop essential skills and work  $U$  habits that are valued by the sector; Identify, explore, and refine their career  $\sigma$  goals and make informed decisions about their postsecondary destination.

institutions:

Students who complete the requirements for the OSSD (Ontario Secondary School Diploma) and for the SHSM will receive an OSSD with an embossed SHSM seal on it. Credits earned towards the SHSM are indicated on the Provincial **Report Card, and completion of the SHSM is** recorded on the Ontario Student Transcript (OST).

•

• **Certification and training** – participate in sectorrecognized certifications, training courses and programs (details posted in your Guidance Google Classroom).

### **SHSM - SPECIALIST HIGH SKILLS MAJOR**

- **Experiental learning** Co-op, job shadowing, virtual or real work experience, skills competitions.
- **Reach ahead experiences**  interview employees or students, visit a postsecondary institution, conferences.
- **Sector partner contextualized experience** Innovation, Creativity and Entrepreneurship (ICE) Training, coding literacy or math literacy.

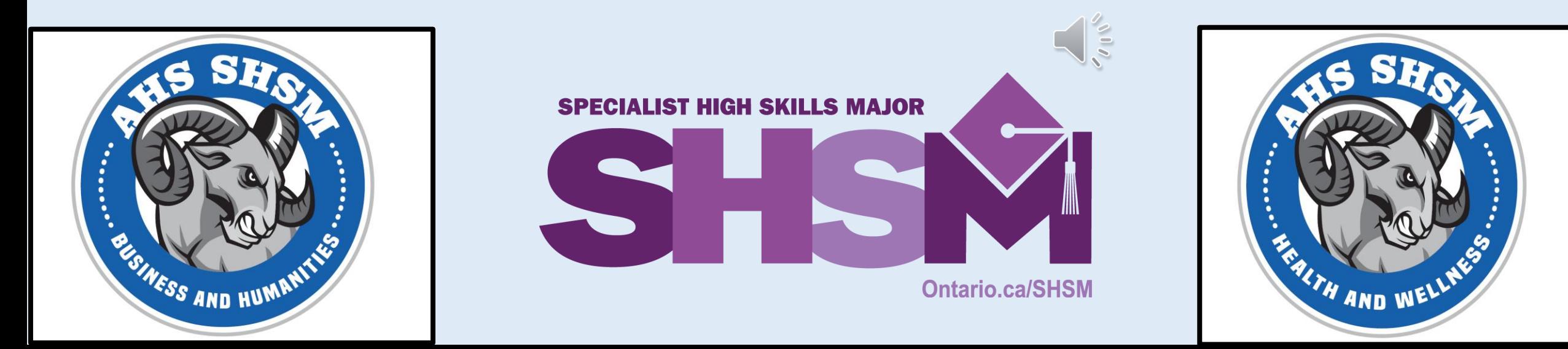

### **SHSM - SPECIALIST HIGH SKILLS MAJOR**

Interested in a SHSM? – indicate your interest in your myBlueprint account. Follow these steps in myBlueprint:

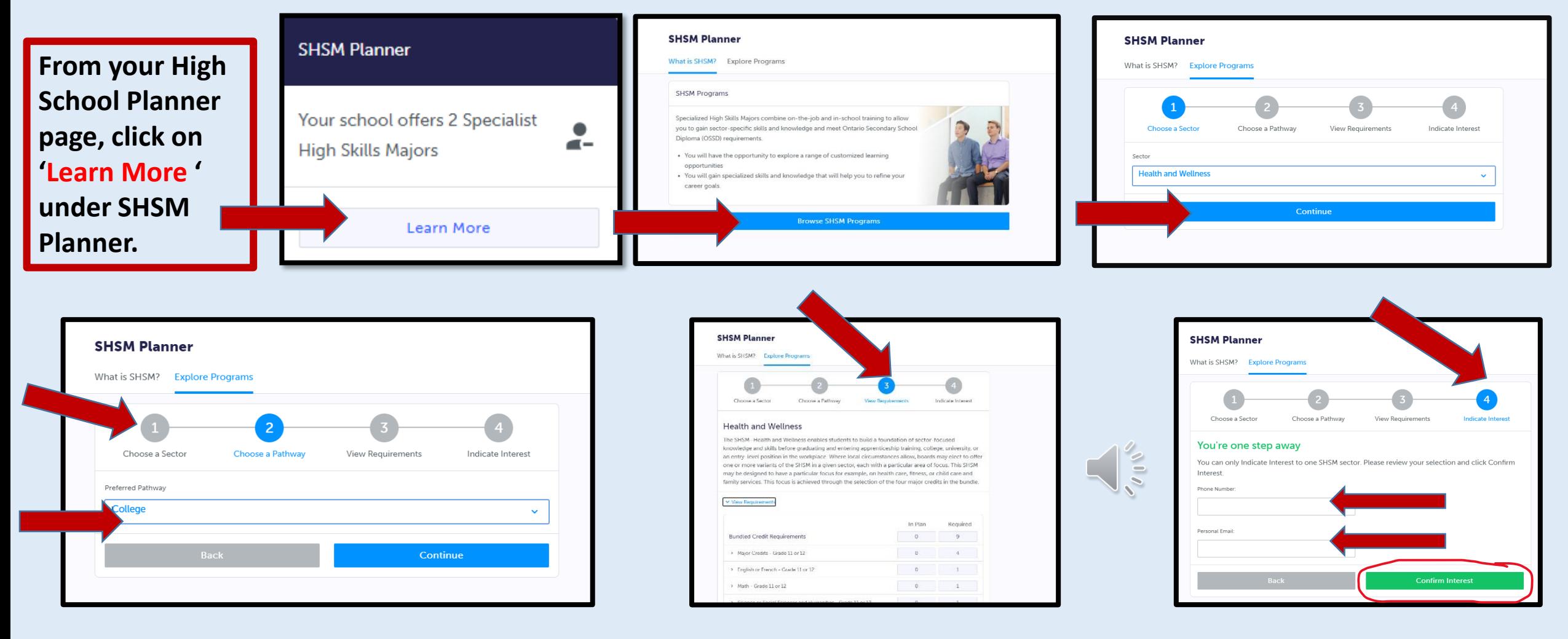

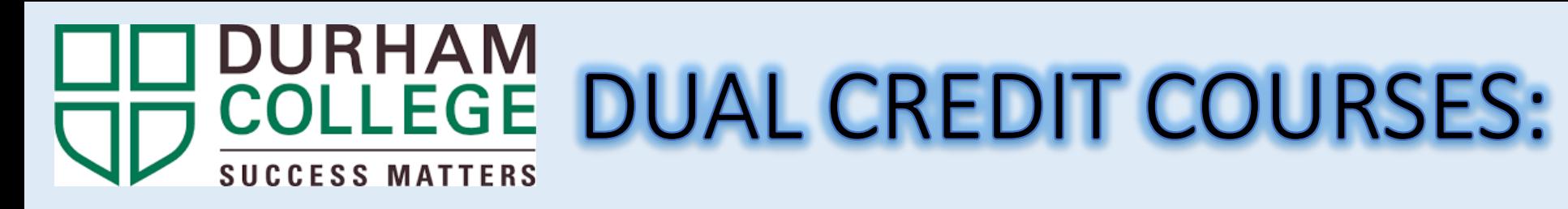

![](_page_36_Picture_1.jpeg)

Ajax High School will offer the following course a DUAL Credit courses:

### **TTJ3CD-Construction Technology – College**

**WHAT IS DUAL CREDIT:** This is a credit that is taught here at AJAX HS in partnership with Durham College. Students will get the experience in the high school classroom setting taught by an Ajax High School Tech teacher. Students will also have a Durham College teacher arrive at the school to teach part of the course.

Each student enrolled in the Dual Credit option will receive a credit from both Ajax High School and Durham College.

## **REVIEW YOUR COURSES**

![](_page_37_Figure_1.jpeg)

- Once you have selected all of your courses, click on "**Review Course Selections**" of your ■ Official High School Plan
- Carefully review your plan with your parent/guardian(s).

![](_page_37_Picture_4.jpeg)

## **REVIEW YOUR COURSES**

![](_page_38_Picture_28.jpeg)

- If applicable, use the "**Add Comments**" section to explain any issues we may need to be aware of with your course selections.
	- E.g.: if you plan to take summer school, let us know what course.

Click on "**Submit Course Selections**". It will indicate that you have successfully submitted your course selections.

![](_page_39_Picture_2.jpeg)

### **\*Note: Once you "Submit Course Selections" you CANNOT go back in to modify courses on this site.**

![](_page_39_Picture_4.jpeg)

# SIGN-OFF SHEET

- Students must now get official approval for their course selections from their parent/guardian in one of
- two ways:

![](_page_40_Picture_3.jpeg)

![](_page_40_Picture_4.jpeg)

**PAPER COPY** 

![](_page_40_Picture_6.jpeg)

### EMAIL OPTION:

Click on Send Approval Email and carefully type in your parent/guardian's email and then click "**Send Approval Email**".

![](_page_41_Picture_3.jpeg)

![](_page_41_Picture_4.jpeg)

### EMAIL OPTION:

- Parent/caregivers(s) will receive an email that shows your course selections.
- Parent/caregivers(s) "**Approve Course Selections" or "Reject Request**" via this email.
- We will receive this response and it will be stored in our system, along with their email.

### PAPER COPY OPTION:

**Send Approval Email** 

![](_page_43_Picture_3.jpeg)

Click on the Printer Icon to print off a paper copy of your course selections.

• This copy must be signed by the student and parent/guardian and brought back to the Guidance Office.

## **GUIDANCE GOOGLE CLASSROOM**

- The Guidance Department has created detailed instructions for completing your Individual Pathway Plan (IPP) and how to choose courses on myBlueprint for In-person learning.
- These resources are posted in your Guidance Google Classroom and on the school website – follow these instructions carefully.
- Here you will also find the google forms for Co-op, Peer Helping, and eLearning.

![](_page_44_Picture_4.jpeg)

![](_page_44_Picture_5.jpeg)

### **CONGRATULATIONS! YOU ARE DONE! Course selections open in myBlueprint on: Tuesday February 13, 2024**

### **Course selections must be completed and BOOT submitted by: Thursday March 6, 2024, by 9:30am**

# QUESTIONS???

This video along with detailed instruction sheets will be posted on the grade 10 Guidance Google Classroom and also posted to our school website under the Guidance tab.

We will also be available during the day in the guidance office if you have questions.

![](_page_46_Picture_3.jpeg)

### **Guidance Counsellor's email:**

**Brett.pakosta@ddsb.ca Jennifer.hendry@ddsb.ca Farisa.santos@ddsb.ca Jacqueline.callis@ddsb.ca**

![](_page_46_Picture_6.jpeg)

**elizabeth.twomey@ddsb.ca(admin. assistant)**

![](_page_46_Picture_8.jpeg)